**"EEPModelFilesConverter.exe"** Ä Soft-Pro 2010 - 2012 **(Stand: 12.11.2012)**

## **Kurzbeschreibung**

Der *EEP-Modellkonverter 1.3.3* ist ist ein offizielles Zusatzprogramm zu *Eisenbahn.exe Professional* ab Version *EEP 7.2 bis EEP 9.0.*

Das Programm dient der sogenannten Grundkonvertierung von 3D-Modellen und Gleisdefinitionen (Splines), die ursprünglich für die Programmversionen EEP 2.43 – EEP 6.0 gebaut wurden. War die Konvertierung des in EEP 7 integrierten Modellinventars zunächst ausschließlich den Entwicklern und Konstrukteuren überlassen, so haben jetzt auch die Anwender die Möglichkeit, ältere Modelle aus Vorgängerversionen in \*.3dm-Modelle zu wandeln. Befriedigende Ergebnisse sind jedoch nur zu erwarten, wenn die Modelle, die konvertiert werden sollten, mit der lizenzierten Vollversion des Konstruktionsprogramms *Nostruktor 4* oder *Nostruktor 5* nach den geltenden und von TREND publizierten Bauempfehlungen aus dem Jahr 2008 gebaut wurden. Warum? Weil Modelle älteren Datums und Modelle, die nicht oder nur teilweise unter Berücksichtigung der Bauempfehlungen konstruiert wurden, grafische Defizite aufweisen bzw. die Performance von EEP 7.2 bzw. EEP 9.0 überproportional belasten können. Werden solche Modelle dennoch konvertiert und in EEP 7.2 bis EEP 9.0 eingesetzt, so geschieht dies auf eigene Verantwortung und eigenes Risiko. TREND übernimmt keinerlei Garantie auf die Ergebnisse der Grundkonvertierung, so dass keinerlei Gewährleistungs- oder Ersatzansprüche gegenüber Trend geltend gemacht werden können!

#### **Wichtige Kundeninformation: Folgende Autoren haben die Konvertierung von bereits erworbenen und lizenzierten Modellen zu EEP 2.43 – EEP 6.0 mit dem** *EEP-Modellkonverter 1.3.3* **ab EEP 7.2 bis** zum Widerruf ausdrücklich untersagt:

- BH1 Bernt Hoppe<br>DK1 Dirk Kanus
- Dirk Kanus
- EM1 Enrico Mielisch
- HB2 Hans-Jürgen Barth
- HP1 Henrik Pehatzsch
- HT1 Heinz Tekauz
- JE2 Jürgen Einsiedler<br>MM1 Michael Mever
- MM1 Michael Meyer<br>MS2 Manfred Schul:
- MS2 Manfred Schulze<br>RS1 Ralf Smektalla
- RS1 Ralf Smektalla<br>SH1 Stefan Hoppe
- Stefan Hoppe<br>Steffen Maude
- SM1 Steffen Mauder

Der EEP-Modellkonverter 1.3.3 berücksichtigt den Wunsch der Autoren, in dem die Konvertierung der Modelle nicht durchgeführt wird.

### **Systemvoraussetzungen**

- Registrierte EEP7-Version *mit bereits installiertem Update2 auf Version EEP 7.2,* oder *EEP 8.0 bzw. EEP 9.0*
- Dual-Core-Prozessor ab 2,5 Ghz / Grafikkarte mit Pixelshader 3.0-Unterstützung / 2 GB RAM
- Unterstützt werden folgende Betriebssysteme: Windows XP, Windows Vista, Windows 7.

**"EEPModelFilesConverter.exe"** © Soft-Pro 2010 - 2012 **(Stand: 12.11.2012)**

## **Installation, Start und Programmaktivierung**

### **Installation unter Windows XP:**

Starten Sie Windows und installieren Sie das Programm mit einem Doppelklick auf die Datei *Setup\_3DM\_Modellkonverter.exe*. Folgen Sie den Anweisungen im Dialogfenster des Installationsprogramms. Das Programm *EEPModelFilesConverter.exe* wird automatisch in die Programmgruppe *Trend* installiert.

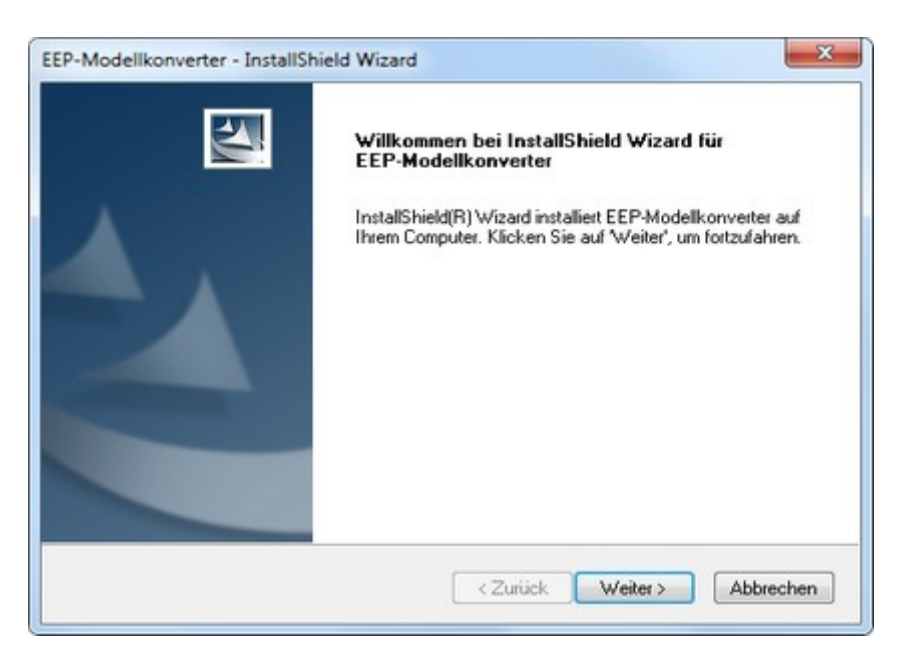

**Installation unter Windows Vista, Windows 7:**

Starten Sie Windows und klicken Sie mit der rechten Maustaste auf das Datei-Icon *Setup\_3DM\_Modellkonverter.exe* und wählen Sie im folgenden Menü den Eintrag *Als Administrator ausführen*. Folgen Sie den Anweisungen im Dialogfenster des Installationsprogramms. Das Programm *EEPModelFilesConverter.exe* wird automatisch in die Programmgruppe *Trend* installiert.

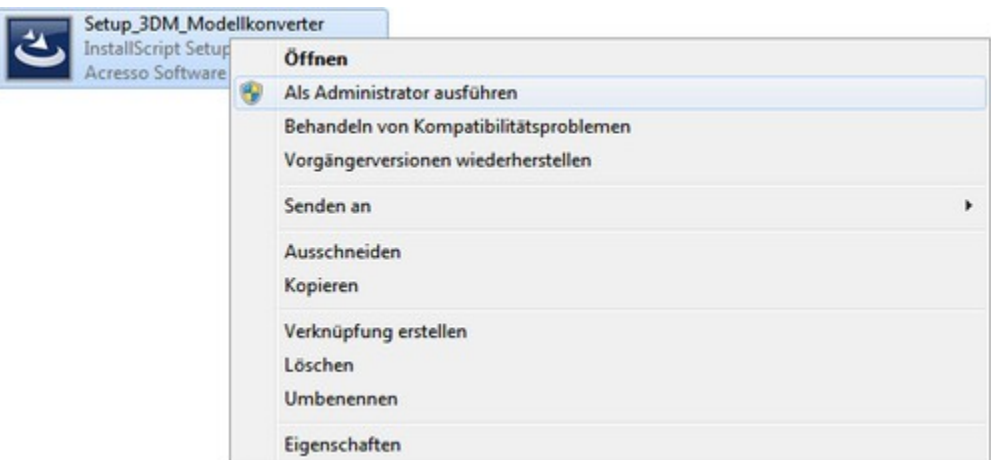

**"EEPModelFilesConverter.exe"** Ä Soft-Pro 2010 - 2012 **(Stand: 12.11.2012)**

### **Programmstart:**

Das Programm kann über das Windows-Startmenü aus der Programmgruppe: **Trend→EEP 2.43-6.0** *Modellkonverter→EEP-Modellkonverter* oder aus dem Ordner *Programme/Trend/EEP-Modellkonverter/* mit einem Doppelklick auf die Datei *EEPModelFilesConverter.exe* gestartet werden.

#### **Programmaktivierung:**

Beim ersten Programmstart werden Sie zur Eingabe einer Seriennummer aufgefordert. Ihre persönliche Seriennummer zum *EEP-Modellkonverter 1.3.3* entnehmen Sie bitte Ihrer Rechnung, die Sie in unserem Online-Shop nach Ihrer Anmeldung (Login) auch als PDF-Dokument abrufen kÖnnen.

**Tipp:** Bei der Anzeige Ihrer Rechnung als PDF-Dokument kÖnnen Sie die Seriennummer mit dem Mauscursor markieren, in die Zwischenablage kopieren und nach dem Start des *EEP-Modellkonverters* in das Eingabefeld über das Menü der rechten Maustaste einfügen.

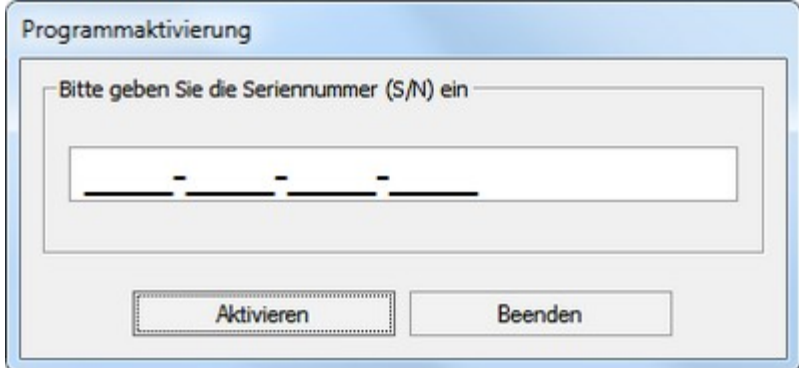

## **Funktionsprinzip des** *EEP-Modellkonverters*

Der *EEP-Modellkonverter* funktioniert nach dem Prinzip der Abfolge von wiederkehrenden Arbeitsschritten, die unabhängig von der Anzahl der zu konvertierenden Modelle nach gleichem Schema abgearbeitet werden. Die Konvertierung eines einzigen Modells dauert nur wenige Sekunden, während die Konvertierung einer groÑen Modellsammlung viele Stunden in Anspruch nehmen kann. Obwohl der Konvertierungsprozess jederzeit abgebrochen werden kann, ist es ratsam, etappenweise vorzugehen und die Modelle ordnerweise bzw. einzeln auszuwählen und zu konvertieren. Wie lange die Konvertierung dauert, ist nicht vorauszusagen, da dies von der Anzahl und der internen Datenstruktur der Modelle wie auch von der Rechengeschwindigkeit des Computers abhängt. Eine Grundkonvertierung des kompletten Resourcen-Ordners, bei der alle Modelle während einer einzigen "Sitzung" abgearbeitet werden, ist nur bei einer sehr kleinen und überschaubaren Modellsammlung zu empfehlen.

Die einzelnen Arbeitsschritte des Konverters kann man wie folgt beschreiben:

- 1. Im ersten Schritt untersucht der Modellkonverter die Datenstruktur des zu konvertierenden EEP 2.43– bis EEP 6.0-Modells auf die Vollständigkeit der Bestandteile. Ist diese Voraussetzung erfüllt, Åbernimmt das Programm alle losen Bestandteile des Modells (GSB-Datei, MOD2-Dateien, Rollmaterialeigenschaften, Texturen und sonstige Anweisungen aus der INI-Datei) und wandelt diese in das neue Dateiformat, das von EEP ab der Version 7.2 gelesen werden kann.
- 2. Im zweiten Schritt werden die gewandelten Daten in eine binäre \*.3dm-Kapsel geschrieben und mit der Registriernummer von EEP7 (bzw. EEP8 und/oder EEP9) versehen, so dass die konvertierten Modelle ausschlieÑlich auf dem/den registrierten Computer(n) des Endverbrauchers funktionieren.

**"EEPModelFilesConverter.exe"** Ä Soft-Pro 2010 - 2012 **(Stand: 12.11.2012)**

3. Beim dritten und letzten Arbeitsschritt werden die konvertierten Daten optionsweise entweder in einen temporären Sicherungs- oder direkt in den Resourcen-Ordner von EEP exportiert. Bei der Speicherung in einem temporären Sicherungsordner namens **SavedModels** legt der EEP-Modellkonverter automatisch zwei Installationsscripte (Install\_00.ini und Installation.eep) an, mit denen die konvertierten Modelle bequem in EEP 7.2 (bzw. EEP 8.0 / EEP 9.0) installiert werden können. Wenn Sie sich für die direkte Speicherung innerhalb des Resourcen-Ordners von EEP7 entscheiden, dürfen Sie das Scannen nicht vergessen, da die "neuen" Modelle erst nach dieser Prozedur gefunden werden kÖnnen.

Nachdem Sie nun wissen, was der *EEP-Modellkonverter* kann sollen Sie fairerweise aber auch erfahren, was er nicht kann. Der EEP-Modellkonverter kann weder ein Modelle "reparieren" noch nicht vorhandene Modelleigenschaften "herbeizaubern".

Das Programm versucht, soweit dies mÖglich ist, die Modelle 1:1 zu konvertieren. Da bestimmte Materialeigenschaften und Materialeffekte nur bei "echten" EEP7-Modellen zu erzielen sind, können standardkonvertierte Modelle nun weder Glanz- und Reflektionseffekte noch Lichtkegel aufweisen. Modelle, die bislang nicht geglänzt und geleuchtet haben, werden dies auch nach der Standardkonvertierung nicht tun. Diese Eigenschaften bleiben ausschließlich neu gebauten Modellen vorbehalten, die dafür entsprechend konstruiert und präpariert werden müssen. Trotz dieser aus der Beschaffenheit der älteren Modelle resultierenden Einschränkung ist zu hoffen, dass viele Modelle der Vorgängerversionen zumindest behelfsmäßig in die EEP7-, EEP8-, bzw. EEP9-Version übernommen werden können.

## Die Arbeitsoberfläche des EEP-Modellkonverters

Die Arbeitsoberfläche des EEP-Modellkonverters lässt sich in vier Bereiche unterteilen, die sich auf die Quelle, das Ziel, die Einstellungen und den Fortschritt der Modellkonvertierung beziehen.

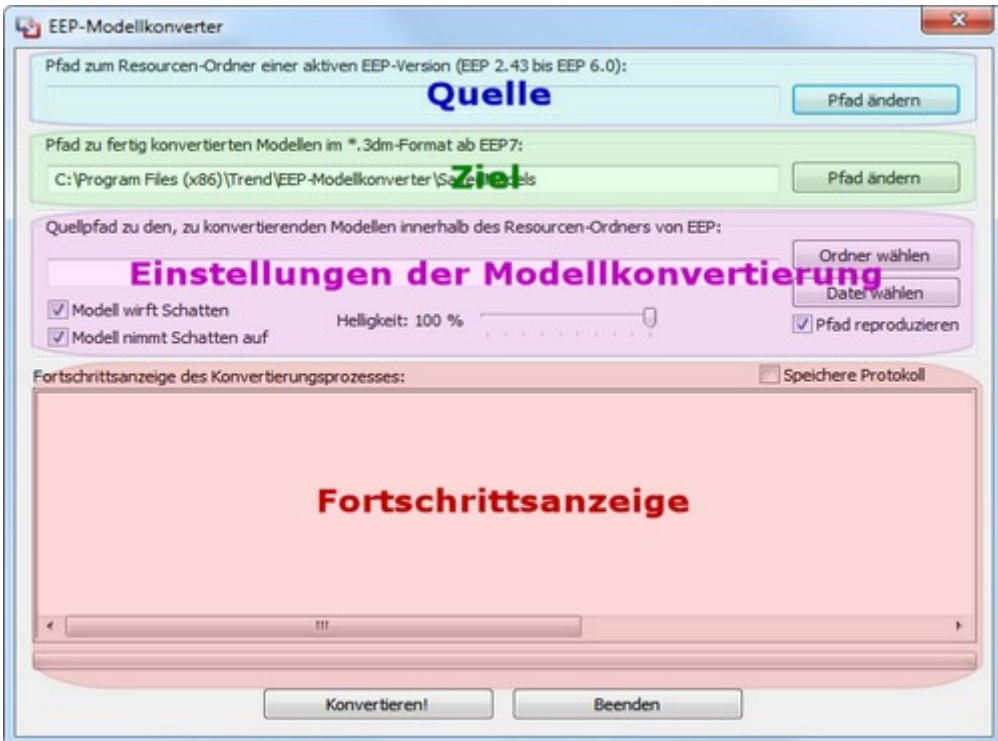

**"EEPModelFilesConverter.exe"** Ä Soft-Pro 2010 - 2012 **(Stand: 12.11.2012)**

Obwohl die Wandlung der Modelldaten in das neue 3DM-Format von EEP 7.2 eine durchaus komplizierte Prozedur ist, ist es dank einer ausgeklügelten Methodik gelungen, die Bedienungselemente auf eine sehr Åberschaubare Anzahl zu reduzieren.

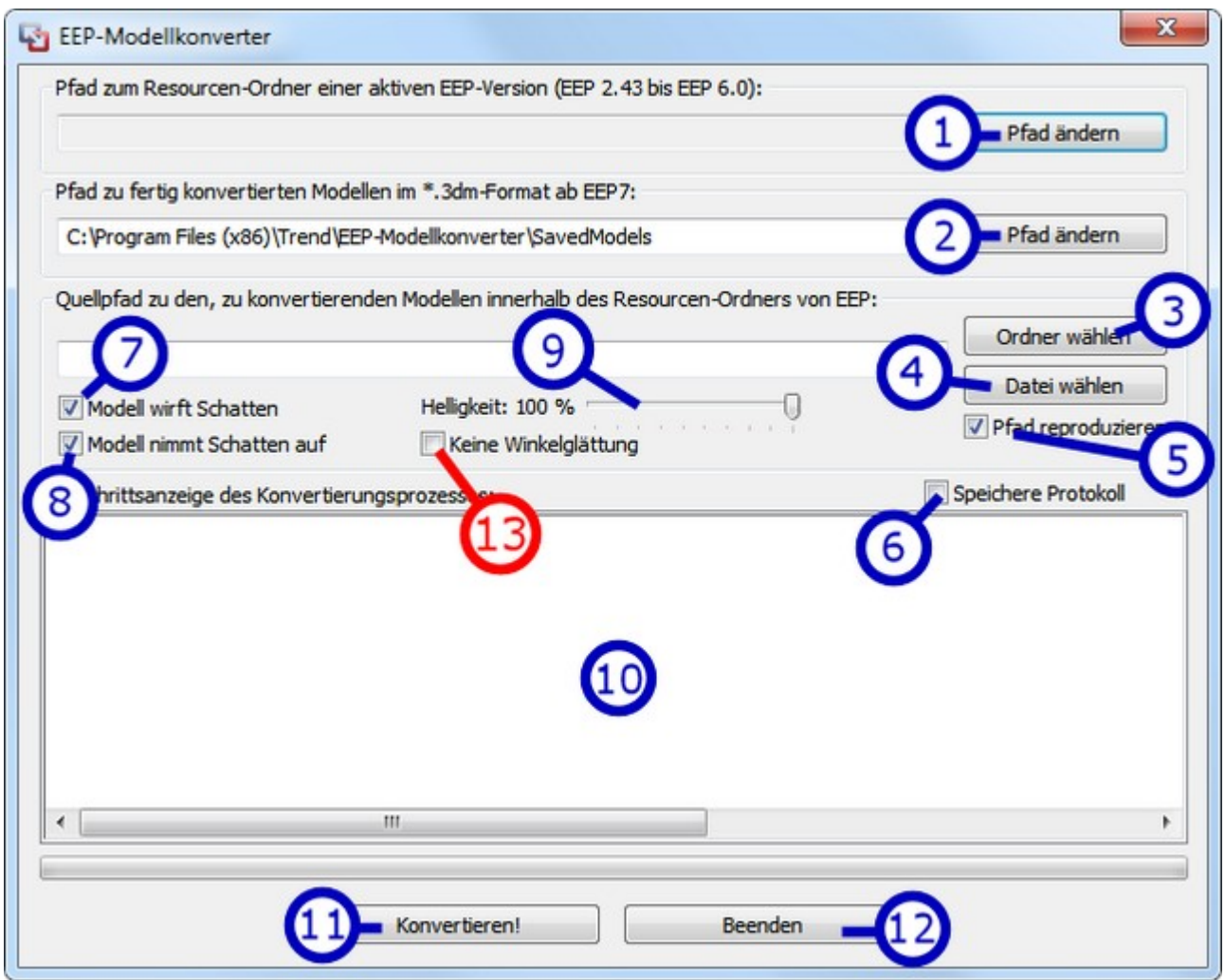

### Pfad zum Resourcen-Ordner einer aktiven EEP-Version (EEP 2.43 bis EEP 6.0): Schaltfläche (1)

Der Pfad zum Resourcen-Ordner einer aktiven EEP-Version (EEP 2.43 bis EEP 6.0) wird beim Programmstart automatisch gefunden und übernommen, vorausgesetzt natürlich, dass auf dem Computer mindestens eine Vorgängerversion von EEP installiert ist. Mit der Schaltfläche (1) *Pfad ändern* können Sie einen abweichenden Pfad bestimmen, der zu einer anderen auf dem Computer installierten, aber nicht aktiven EEP-Version führt. In Frage kommt dies, wenn der kostenlose JW EEPLauncher© genutzt wird, der das Umschalten zwischen beliebig vielen EEP-Versionen ermÖglicht. Wenn Sie mit diesem Programm arbeiten und auf Ihrer Festplatte mehrere EEP-Versionen installiert haben, z.B. EEP 4.0, EEP 5.0 und EEP 6.0, können Sie mit dieser Schaltfläche auch eine nicht aktive Version auswählen.

### **Pfad zu fertig konvertierten Modellen im \*.3dm-Format ab EEP 7.2: Schaltfläche (2)**

Beim Start des EEP-Modellkonverters wird für die konvertierten Modelle standardmäßig der interne Ordner "*\EEP-Modellkonverter\SavedModels*" ausgewÉhlt. Mit der SchaltflÉche **(2)** *Pfad ändern* kÖnnen Sie

**"EEPModelFilesConverter.exe"** Ä Soft-Pro 2010 - 2012 **(Stand: 12.11.2012)**

optional einen anderen Ordner bestimmen, in den die konvertierten Modelle (\*.3dm-Dateien) exportiert werden sollen. An dieser Stelle muss erwähnt werden, dass der **EEP-Modellkonverter** für die fertig konvertierten und exportierten und damit abgespeicherten Modelle automatisch ein Installationsscript **Installation.eep** erzeugt, mit dem diese ohne weiteres installiert werden können.

#### **Quellpfad zu den zu konvertierenden Modellen innerhalb des Resourcen-Ordners von EEP:** Schaltfläche (3)

Mit dieser Schaltfläche wählen Sie einen Ordner, der mit allen darin befindlichen Modellen konvertiert werden soll. Dabei sind alle Unterordner und alle darin gespeicherten Modelle in den Konvertierungsprozess einbezogen. Bei einer kleinen Sammlung von zusätzlich erworbenen Modellen könnte man durchaus den Hauptordner \Resourcen\ auswählen, um sämtliche Modelle (Rollmaterialien, Immobilien, Landschaftsobjekte usw.) innerhalb einer einzigen Sitzung zu konvertieren. Bei einer großen Modellsammlung hingegen nehmen Sie die Konvertierung besser etappenweise und in überschaubarer Anzahl vor.

#### **Quellpfad zu den zu konvertierenden Modellen innerhalb des Resourcen-Ordners von EEP:** Schaltfläche (4)

Mit der Schaltfläche (4) können Sie ein Modell (\*.gsb) oder eine Gleisstil-Definition (\*.def) auswählen, um den Konvertierungsprozess auf ein bestimmtes Modell oder Spline (Gleisstil-Definition) zu beschränken. Die Einzelmodell-Konvertierung ist vor allem dann in Betracht zu ziehen, wenn Sie ein Modell mit abweichenden Voreinstellungen (Modell wirft Schatten, Modell nimmt Schatten auf oder bei veränderter Helligkeit) exportieren möchten. Da die Anzahl der Konvertierungsvorgänge unbegrenzt ist, können Sie ein Modell auch mehrfach konvertieren und dabei die Voreinstellungen der Konvertierung ändern. Zu beachten ist, dass bei der Konvertierung eines einzigen Modells kein Installationsscript (Installation.eep) erzeugt wird. Das bedeutet, dass Sie die exportierte \*.3dm-Datei eigenhändig kopieren müssen oder die Programmoption *Pfad* reproduzieren einschalten müssen.

#### **Programmoption "Pfad reproduzieren".** Optionskästchen **(5)**

Ist diese Programmoption für die Konvertierung eines einzigen Modells aktiv und mit einem Häkchen versehen, wird der ursprüngliche Installationspfad innerhalb des Resourcen-Ordners von EEP2.43 – 6.0 für den Export des konvertierten Modells übernommen und die Ordnerstruktur automatisch in EEP 7.2 bzw. EEP 8.0 und EEP 9.0 reproduziert. Damit ist sichergestellt, dass das konvertierte Modell an genau die gleiche Stelle innerhalb des Resourcen-Ordners von EEP7.2 bzw. EEP 8.0 oder EEP 9.0 kopiert wird, an der sich das Ursprungsmodell in der Vorgängerversion von EEP befand. Dies schließt mögliche Tippfehler beim Anlegen der Unterverzeichnisse aus und verhindert, dass eigenhändig kopierte \*.3dm-Dateien in andere Verzeichnisse gelangen.

Wurde diese Programmoption deaktiviert, kann das konvertierte Modell auch in ein anderes Verzeichnis exportiert (kopiert) werden, wovon aber ausdrücklich abgeraten wird, da das abweichend exportierte Modell in bestehenden Anlagen nicht mehr gefunden wird!

#### **Programmoption "Speichere Protokoll".** Optionskästchen (6)

Ist diese Programmoption aktiv, wird zusätzlich zu der fortlaufenden Fortschrittsanzeige während des Konvertierungsprozesses eine Textdatei erzeugt, die alle vorgenommen Arbeitsschritte protokolliert. Je nachdem, ob Sie einen Ordner mit allen darin befindlichen Modellen oder nur ein einziges Modell konvertieren, wird die Protokolldatei den Namen *MultiFileLog.txt* oder *OneFileLog.txt* tragen. Die erzeugten Protokolldateien werden im Hauptordner des Programms gespeichert und bei jeder Sitzung (mit jeder neu gestarteten Konvertierung) überschrieben!

**"EEPModelFilesConverter.exe"** Ä Soft-Pro 2010 - 2012 **(Stand: 12.11.2012)**

#### **Programmoption "Modell wirft Schatten". Optionskästchen (7)**

Diese Programmoption, die standardmäßig aktiv ist, übergibt die Information, dass die Rendering-Engine von EEP 7.2 den Schattenwurf des konvertierten Modells berechnen muss. Obwohl die meisten Modelle in EEP7.2 bzw. EEP 8.0 und EEP 9.0 einen Schatten werfen (und auch sollen), kann es in speziellen Fällen notwendig sein, den Schattenwurf – besser gesagt die Ausleuchtung durch das Sonnenlicht – zu unterbinden. Dies kann beispielsweise bei Modellen der Fall sein, die grundsätzlich unterhalb der Anlagenoberfläche platziert werden (wie wie z.B. bei U-Bahn-Bahnsteigen). Bei der Konvertierung von Splines (Gleisdefinitionen) sollte man diese Programmoption eigentlich immer ausschalten, da bei relativ niedrigen Objekten wie Gleisen oder Strassen der Schattenwurf ohnehin kaum ins Auge fällt und darüber hinaus viel Rechengeschwindigkeit beansprucht, die an einer anderen Stelle dringlicher gebraucht wird. So gesehen macht es absolut keinen Sinn, dass ein Straßenmodul, das kaum 20cm über die Anlagenoberfläche hinausragt, einen Schatten wirft, der eigentlich nur unterhalb der Straße zu sehen wäre, sollte die Straße überhaupt einen Schatten werfen...

### **Programmoption "Modell nimmt Schatten auf".** Optionskästchen (8)

Diese Programmoption, die ebenfalls standardmäßig aktiv ist, übergibt den konvertierten Modellen die Information, dass die Rendering-Engine von EEP 7.2 – 9.0 den Schattenwurf anderer Objekte auf dieses Modell projizieren muss. Dies ist zwar relativ selten der Fall, doch bei der Aufbereitung der Grundversionsmodelle von EEP 7.0 hat sich herausgestellt, dass manche Modelle besser wirken, wenn der Schattenwurf benachbarter Modelle auf der Oberfläche des konvertierten Modells nicht dargestellt wird. Da es sich hierbei um seltene Ausnahmen handelt, empfiehlt es sich, die standardmäßige Aktivierung dieser Option beizubehalten.

### **Schieberegler "Helligkeit".** Schieberegler **(9)**

Bei der Standardkonvertierung der Modelle wird die Farbe der sogenannten *Vertices* (Eckpunkten des Drahtgittermodells) ohne jeglicher Änderung übernommen. Aufgrund der Bauweise von älteren Modellen, deren Vertex-Färbung weiß ausgeführt wurde, erscheinen vor allem ältere Modelle in EEP 7.2 – 9.0 manchmal übermäßig hell. Um eine allzu grelle bzw. überbelichtete Darstellung zu mindern, können Sie den Helligkeitsgrad mit dem Schieberegler experimentell verringern.

#### **Programmoption "Keine Winkelglättung". Optionskästchen (13) – NEU IN DER VERSION 1.1**

Für eine korrekte und natürlich wirkende Ausleuchtung von Modellen, deren Oberflächen gekrümmt bzw. rundlich erscheinen sollen, stehen dem Autor der Modelle ganz gezielte EinstellmÖglichkeiten, was die sogenannte *Normalisierung von Normalen* angeht. Eine *Normale* ist ein *Vektor*, der Senkrecht auf eine Fläche steht. Normalen haben zwei zentrale Aufgaben: 1.) Sie zeigen welche Flächenseite die Vorderseite ist, 2.) sie bestimmen wie Licht von der Fläche reflektiert wird.

Weil es bei der Konvertierung der Modelle keine gezielte EinstellmÖglichkeit des Winkels der Normalisierung gibt (dieser ist immer auf 60° voreingestellt), so können sich explizit auf absolut planen (also nicht gekrümmten) Flächen der Modell unschöne Schattierungen ergeben, da obwohl die Flächen absolut gerade zueinander stehen, die Lichtreflexion unterhalb des Winkels von 60° gebrochen wird. Um dieser – in diesem Fall überflüssigen – Normalisierung der Normalen vorzubeugen, kann die Programmoption "Keine Winkelglättung" aktiviert werden, womit das reflektierte Licht auf der ganzen Oberfläche des Modells mit dem Winkel von 0° berechnet wird.

Diese Option ist demnach *ausschließlich bei kubisch geformten Modellen ohne Rundungen* anzuwenden und sollte nur in Ausnahmefällen eingeschaltet werden, sobald die unerwünschten Schattierungen zu sehen sind. Bei Modellen, welche Rundungen aufweisen sollten Sie diese Option grundsätzlich ausgeschaltet belassen, weil sie demzufolge eckig bzw. kantig erscheinen würden.

**"EEPModelFilesConverter.exe"** © Soft-Pro 2010 - 2012 **(Stand: 12.11.2012)**

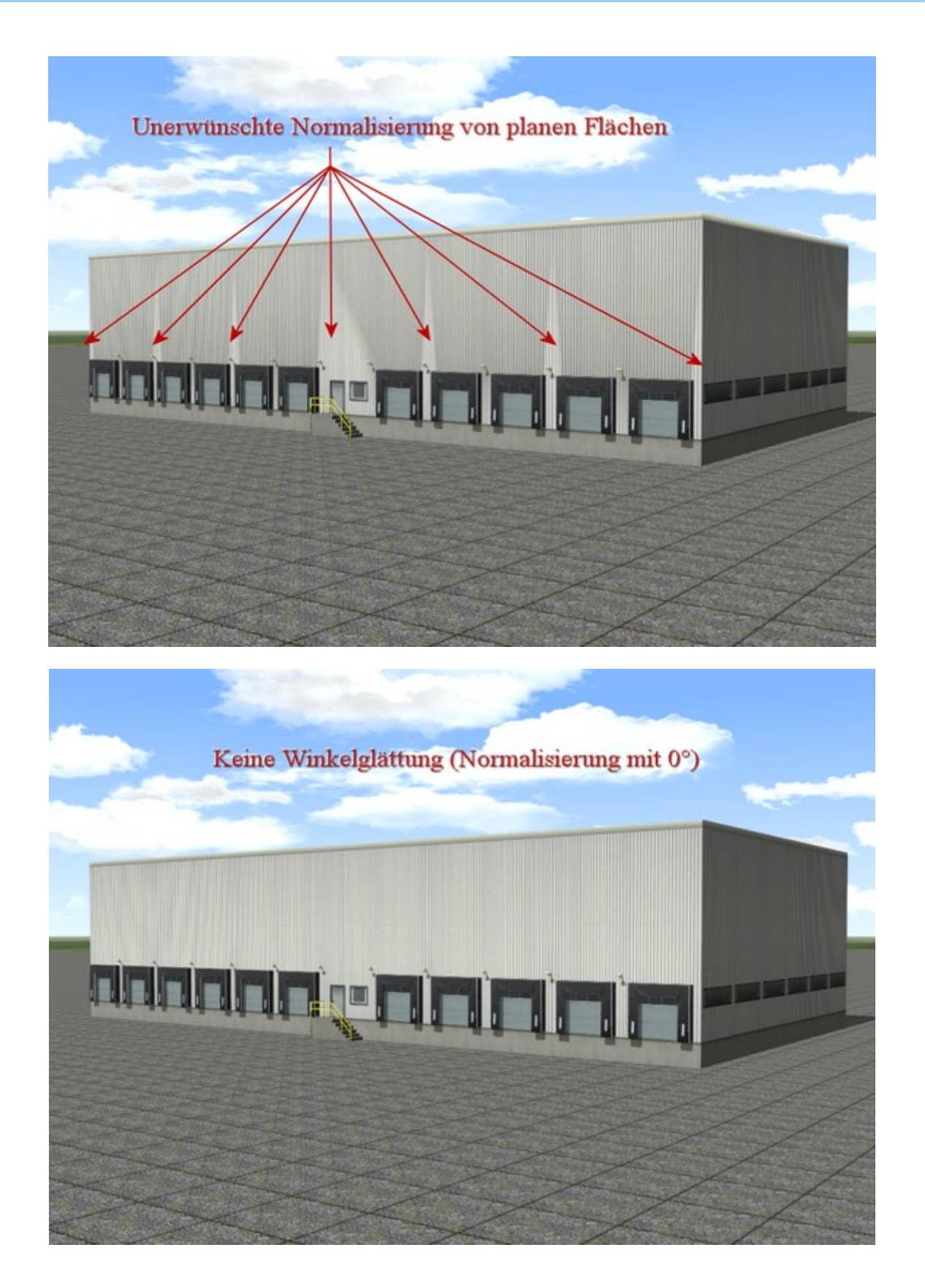

**"EEPModelFilesConverter.exe"** Ä Soft-Pro 2010 - 2012 **(Stand: 12.11.2012)**

#### **Fortschrittsanzeige des Konvertierungsprozesses:** Ausgabefeld **(10)**

In diesem Feld werden alle Arbeitsschritte des EEP-Modellkonverters eingeblendet, so dass Sie über den aktuellen Fortschritt des Konvertierungsprozesses jederzeit informiert sind.

#### **Schaltfläche "Konvertieren!" Schaltfläche (11)**

Mit dieser Schaltfläche leiten Sie den Prozess der Grundkonvertierung ein.

#### Schaltfläche "Beenden" Schaltfläche (12)

Mit dieser Schaltfläche können Sie den laufenden Prozess der Grundkonvertierung beenden und das Programm verlassen.

Abschließend bedanken wir uns für den Erwerb des EEP-Modellkonverters 1.3.3 zu EEP 7.2 bis EEP 9.0 und wünschen Ihnen viel Freude an unserem Produkt.

Bei technischen Fragen, Problemen und Anregungen wenden Sie sich bitte an **support@eepshopping.de**

Mit freundlichen Grüßen das Entwickler-Team von Soft-Pro

### **Ünderungen in der Programmversion 1.2.2 (Stand 10.11.2011)**

 Setup-Routine wurde an vorhandene Installation von EEP 8.0 und EEP 8.0 Expert angepasst, sodass eine EEP 7.2-Installation nicht vorausgesetzt wird.

## **Ünderungen in der Programmversion 1.1.3 (Stand 17.01.2012)**

- Folgende Autoren haben eine schriftliche Erlaubnis zur Grundkonvertierung von bereits erworbenen und lizenzierten Modellen zu EEP 2.43 – EEP 6.0 mit dem EEP-Modellkonverter 1.3.3 ab EEP 7.2 **eingereicht** und die, bis dahin *erteilte Untersagung ausdrücklich widerrufen:*
	- AF2 Andrä Falk
	- AH1 Andreas Hempel
	- AS1 Andre Staske
	- KW1 Klaus WÖrner
	- MK1 Michael Kozak<br>MK2 Manfred Kohl
	- MK2 Manfred Kohl<br>PW1 Paul Wessling
	- Paul Wessling<br>- Roland Ettin
	- RE1 Roland Ettig
	- SG1 Stefan Gothe
	- VR1 Volkhard Ramsenthaler
	- WK2 Wolfgang Kestner
- Die Programmoption "Keine Winkelglättung" wurde eingefügt, um die korrekte Wiedergabe von kubischen Modellen (ohne gekrümmter Flächen) zu ermöglichen.

**"EEPModelFilesConverter.exe"** Ä Soft-Pro 2010 - 2012 **(Stand: 12.11.2012)**

## **Fehlerbehebung in der Programmversion 1.1**

- Manche Modelle wurden mit untypischen UV-Mapping (z.B. 1000.0 bis 1001.0) aufgebaut, was den Modellkonverter zum Abbruch der Konvertierung zwang. Diese Art des Mappings (auch wenn weiterhin sehr untypisch) wird bei der Konvertierung berücksichtigt, womit derartige Modelle konvertiert werden kÖnnen.
- Bei manchen Modellen wurden Namen für MOD2-Dateien verwendet, die ab EEP 7.2 als speziell angesprochene Systemachsen dienen, aber bis EEP6 keine Relevanz hatten (wie z.B. " 1", " 2" usw.) Dieser Umstand führte dazu, dass manche Modelle, welche aus derart benannten Modellteilen bestanden in EEP 7.2 nicht korrekt dargestellt wurden, weil EEP 7.2 an dieser Stelle eine Sonderfunktion erwartete. Die Problematik der Namen der Systemachsen wurde mit der Version 1.1 des Modellkonverters berücksichtigt, womit die damit (erneut) konvertierten Modelle korrekt dargestellt werden.

### **Fehlerbehebung in der Programmversion 1.2.1** (Stand 08.02.2011)

 Bei der Konvertierung des Ordners mit Schmalspur-Modellen wurde ein Installationsscript erzeugt, welches die ursprünglichen Pfade der Modelle nicht berücksichtigt hat, womit diese direkt unter \Resourcen\Rollmaterial\ installiert wurden. Dieser Fehler wurde behoben. Nach der Auswahl des Modelltyps (z.B. Tenderlokomotive, Elektrolokomotive, Personenwaggon usw.) werden im Installationsscript (Install.ini) die ursprünglichen Pfade der Modelle übernommen.

## Antworten auf häufig gestellte Fragen (FAQ):

#### **Frage 1.**

Ich habe ein Modell eines Schiffes konvertiert und dabei festgestellt, dass es nach der Konvertierung einen komplett anderen Sound (Fahrgeräusch) hatte und zwar einer Dampflokomotive. Habe ich was falsch gemacht, oder ist es definitiv ein Programmfehler?

### **Antwort zur Frage 1.:**

Der EEP-Modellkonverter konvertiert und verkapselt (\*.3dm-Dateikapsel) ausschlieÑlich alle internen Bestandteile des Modells, greift jedoch nicht auf externe (verlinkte) Zusatz-Daten, die sich in anderen Ordnern befinden. Somit werden sowohl die externen Sounds, als auch externe Modellbeschreibungen und Anleitungen im PDF-Format **nicht automatisch** kopiert.Bitte kopieren Sie die extern liegenden Sounddaten (alle \*.wav-Dateien) aus den Ordnern *Resourcen\Sounds\EEXP\* und *Resourcen\Sounds\Kontakt\* aus EEP6 (oder früheren) und fügen diese in die jeweiligen Ordner *Resourcen\Sounds\EEXP\* und *Resourcen\Sounds\Kontakt\* von EEP7. Nach dem Kopiervorgang der Daten werden die korrekten Sounds abgespielt, da sie ja nun auch unter EEP7 vorhanden sind und die Modelle auf diese zugreifen kÖnnen. Das Gleiche gilt auch für alle Artikelbeschreibungen und Bauanleitungen aus dem Ordner *Resourcen\Doc*\. Auch diese PDF-Dokumente sollten (sozusagen von Hand) kopiert werden, damit sie über das Eigenschaften-Fenster der Modelle in EEP7 geÖffnet bzw. abgerufen werden werden kÖnnen.

#### **Frage 2.**

Sobald die konvertierten Modelle installiert und eine Anlage in EEP7 geÖffnet wird, in der diese Modelle abgespeichert sind, so werden diese als "*nicht zertifizierte Modelle*" gelistet. Was hat es zu bedeuten?

#### **Antwort zur Frage 2.:**

Bei den Shop-Artikeln und Free-Modellen zu EEP7 hat sowohl der Autor, als auch der Shop-Betreiber die MÖglichkeit die Modelle zu sichten und zu kontrollieren, so dass offensichtliche Aufbau-, Lieferumfang- und Installationsfehler weitestgehend vermieden werden kÖnnen. Bei den konvertierten Modellen besteht die MÖglichkeit zur Kontrolle der Konvertierungsergebnisse seitens des Autors und des Shop-Betreibers nicht.